www.safetytest.de

# **KURZBEDIENUNGS-ANLEITUNG**

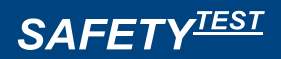

TEST-MASTER APP

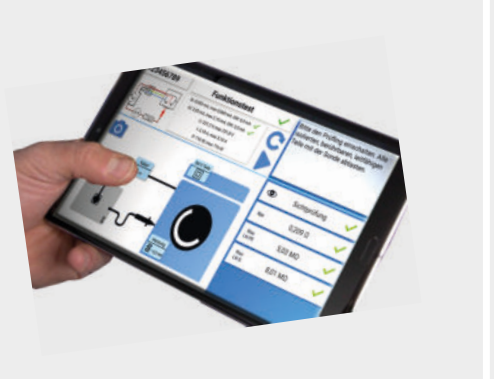

# TEST-MASTER APP **DAS SETUP**

- **Auftragnehmer Firma:** Eingabe der Unternehmensdaten. Diese sind dann im Protokoll als Auft ragnehmer sichtbar
- **ï Benutzername EIN:** Aktivierung/Deaktivierung der Abfrage eines Benutzernamens vor dem Prüfen *(Dieser Name erscheint als Prüfername im Protokoll)*
- **· Schlüsselymbol:** Freischaltung von Gerätelizenzen für die Software oder für Hardwareoptionen (Den Aktivierungscode bekommen Sie bei ihrem Hardwarehersteller)
- **Bluetooth:** Auswahl der Anschlussart Ihres Prüfgerätes (Bluetooth oder USB)
- **ï Standard Modus/Experten Modus:** Wechseln Sie zwischen dem Expertenmodus und dem Standardbedienermodus. Im Expertenmodus sind die Sichtprüfungsfragen automatisch abgehackt und es ist möglich auch bei Messungen mit Grenzwertüberschreitungen weiter zu prüfen
- Ablauf Auto/Ablauf Manuell: Bei "Ablauf Auto" wird während der Prüfung automatisch in den nächsten Messschritt gesprungen, wenn der Messwert innerhalb der Grenzwerte liegt und die Messung dies zulässt
- **ï Schukostecker JA/NEIN:** Ermöglicht die Prüfung von Geräten in Ländern mit verpolungssicheren Steckern Auch bei Verlängerungen kann so die korrekte Verdrahtung festgestellt werden)
- **EXECT: Kompensation:** Messung und Speicherung von Abgleichwerten der Schutzleitermessung für die Kompensation der Messleitung
- **Auto PDF:** Aktivierung/Deaktivierung der automatischen Generierung von PDF-Protokollen nach der Prüfung
- **· Spracheinstellung:** Auswahl der Systemsprache
- **ï Querformat:** Ausrichtung ins Querformat umstellen
- **Log EIN:** Schalten Sie die "LOG-Funktion" ein und versenden Sie ihre Logs aus dem Logverzeichnis
- **ï Cloud-LOG EIN:** Einschalten der Cloud-LOG-Funktion (Schütteln Sie ihr Endgerät um uns auf einen Fehler hinzuweisen oder anderes Feedback zu geben.)

PASSES Sie benötigen Hilfe?

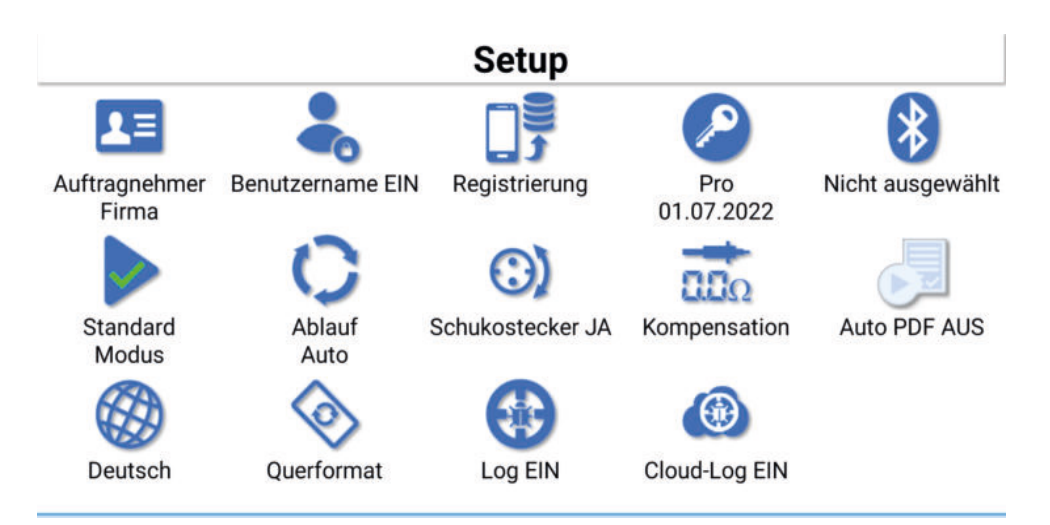

**FUNKTIONEN BASIC PRO COMFORT EUP**  $\bullet$  $\bullet$  $\bullet$  $\bullet$ **alle relevanten Prüfungen Dokumentation (PDF)**  $\bullet$  $\bullet$  $\bullet$ Datenbank löschen/zurückalle setzen \* Datenbank-Datei laden, Datenbank exportieren, Datenbank synchronisieren: Google-Konto (Pfad SMB V1 Windows-Freigabe via **Synchronisationsmöglichkeiten** XLS Export VPN oder intern), Cloud (syfit-Cloud, Test And Smile Cloud Portal), (SafetyDoc PRO) Datenbank löschen und zurücksetzen, Izytroniq Import, Izytroniq Export, XLS Export kein Export/Kopieren von SQLite 3  $\boldsymbol{\sigma}$  $\circ$ **⊗ manuell veränderbares Messprofi l**  $\circ$  $\bullet$  $\circledR$  $\bullet$ **Kachellayout/Katalog**  $\circledR$  $\bullet$ **Grenzwerte veränderbar**  $\bullet$ Q.  $\circledR$ **Prüfung mit EuP-Login**

TEST-MASTER APP

**VERSIONEN**

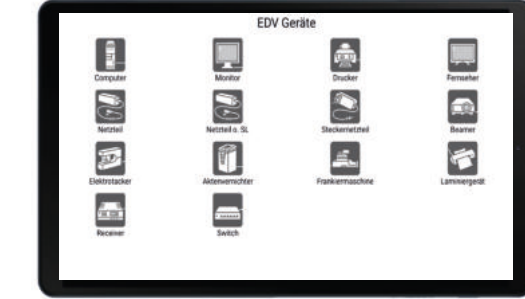

Inventarisierung so einfach und fehlerfrei wie nie zuvor, mit der Comfort- und EuP-Version der Test-Master App:

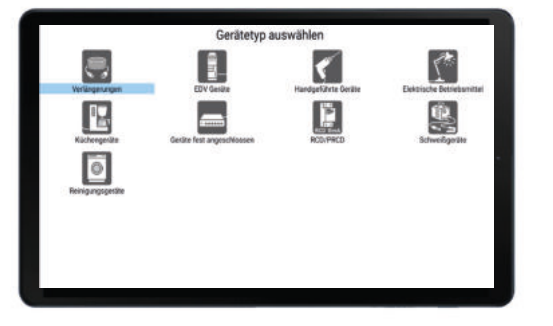

Der **Arbeitsmittelkatalog** kann in Excel bearbeitet und erweitert werden. Die Icons können mit eigenen ausgetauscht werden. Der Standardkatalog steht in unserem Wiki zum Download bereit *(Artikel: Comfort Version)*. Der Katalog "eup.def" und die Icons können auf das Tablet in den Ordner "Appliance Tester/EuP" kopiert werden oder über das Test and Smile Portal importiert und synchronisert werden.

## ERSTE SCHRITTE **DURCHFÜHRUNG EINER PRÜFUNG**

Die Test-Master App ermöglicht eine menügeführte Geräteprüfung direkt vom Tablet oder Smartphone aus via Bluetooth. Die Eingaben werden durch eine Kamerafunktion, Spracheingabe und einen Barcodescanner unterstützt. Die Kunden-, Geräte- und Prüfdaten werden sicher und einfach durch eine SQLITE3 Datenbank verwaltet und können auch importiert und exportiert werden. Durch die One-Click Synchronisation mit dem Test and Smile Cloud Portal können die Daten im Prüfteam verteilt und verwaltet werden.

Die App zur Ansteuerung von Prüfgeräten zur VDE Prüfung mit Protokollierung und Betriebsmittelverwaltung

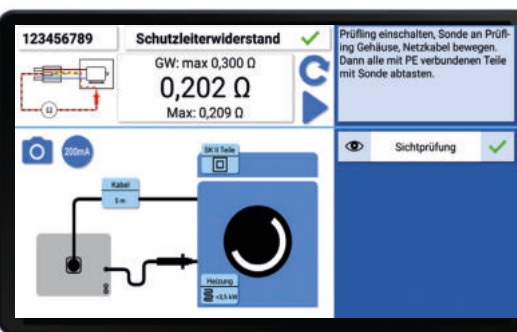

### **Anleitungen, Informationen und Videos für die App unter**

https://tmawiki.safetytest.eu

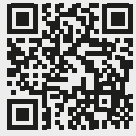

Sie brauchen **Support**? Schütteln Sie ihr Smartphone oder schreiben Sie ein Ticket unter

https://tmasupport.safetytest.eu

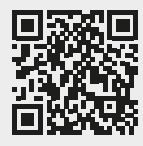

*Informationen über kostenpfl ichtige Hardwarelizenzen für die App fi nden Sie auf unserem Wiki über den QR-Code.*

- Erstellung des Prüfprotokolls am Ende der Prüfung
- ï Dokumentierte Fotos können im Protokoll mit ausgegeben werden
- Senden/Speichern des PDF-Dokumentes über E-Mail, Google Drive oder andere Apps
- Die Protokolle werden im Ordner */storage/emulated/0/ApplianceTester/Reports*  abgelegt

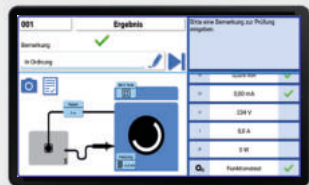

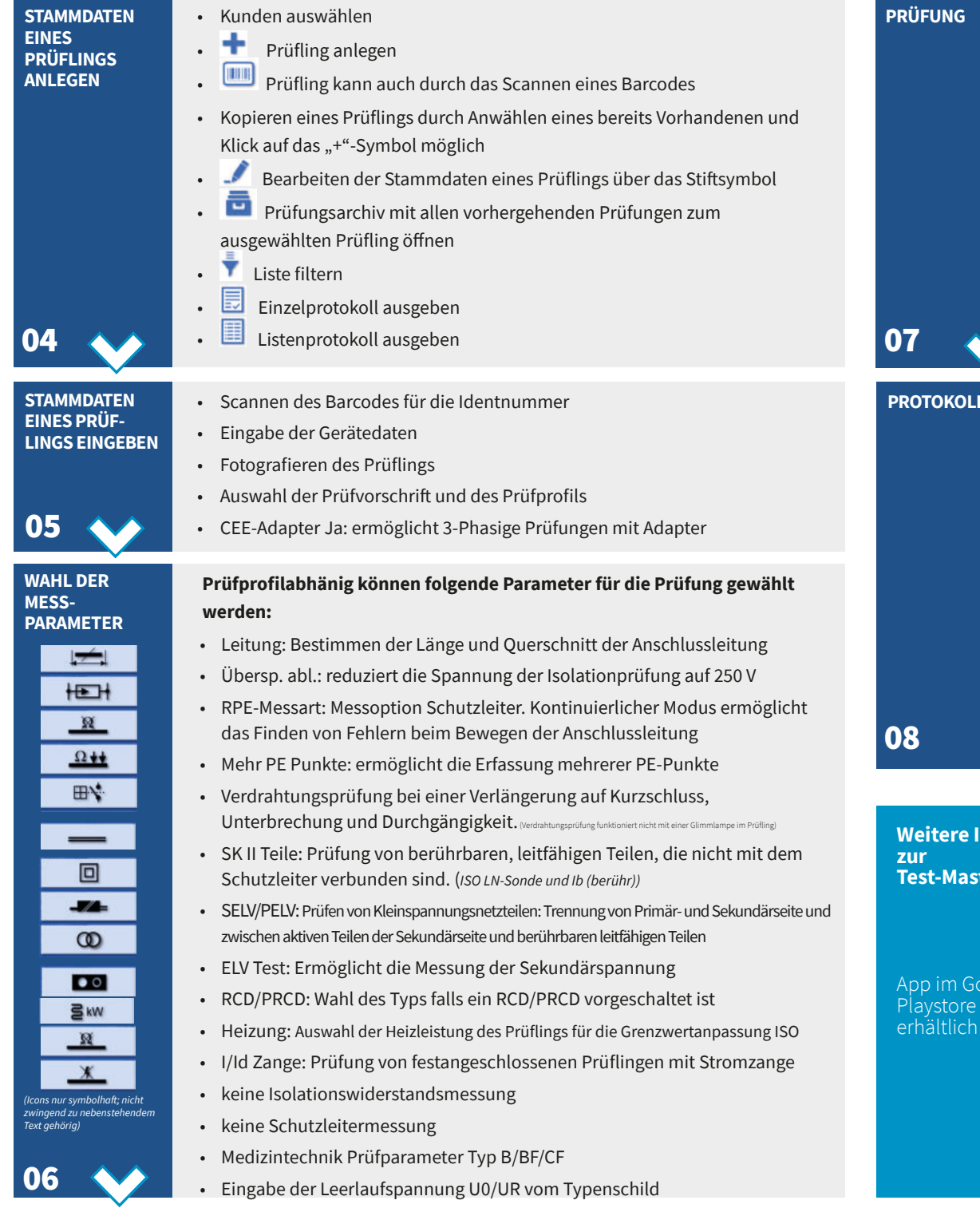

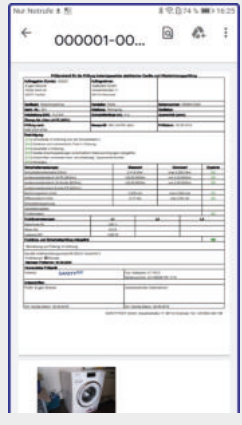

- Durchführung der geführten Prüfung
- **Anweisungen und Hinweise oben rechts und in den Bildern beachten**
- Bestätigung der Messungen
- Ergebnisse werden rechts aufgelistet
- Zurücksetzen des Messwertes während der Messung möglich
- Tippen Sie auf das bewegte Bild oder die Messwerte um sie groß darzustellen
- Fotos bei jeder Messung möglich

## **Printing**

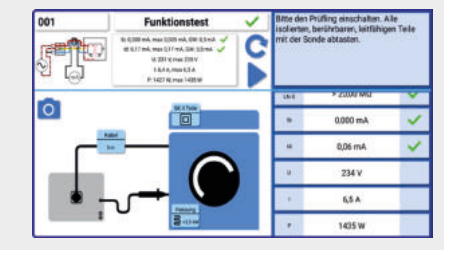

**Teation** 

oogle

**Download:**

**「大学の場合を見る」** 

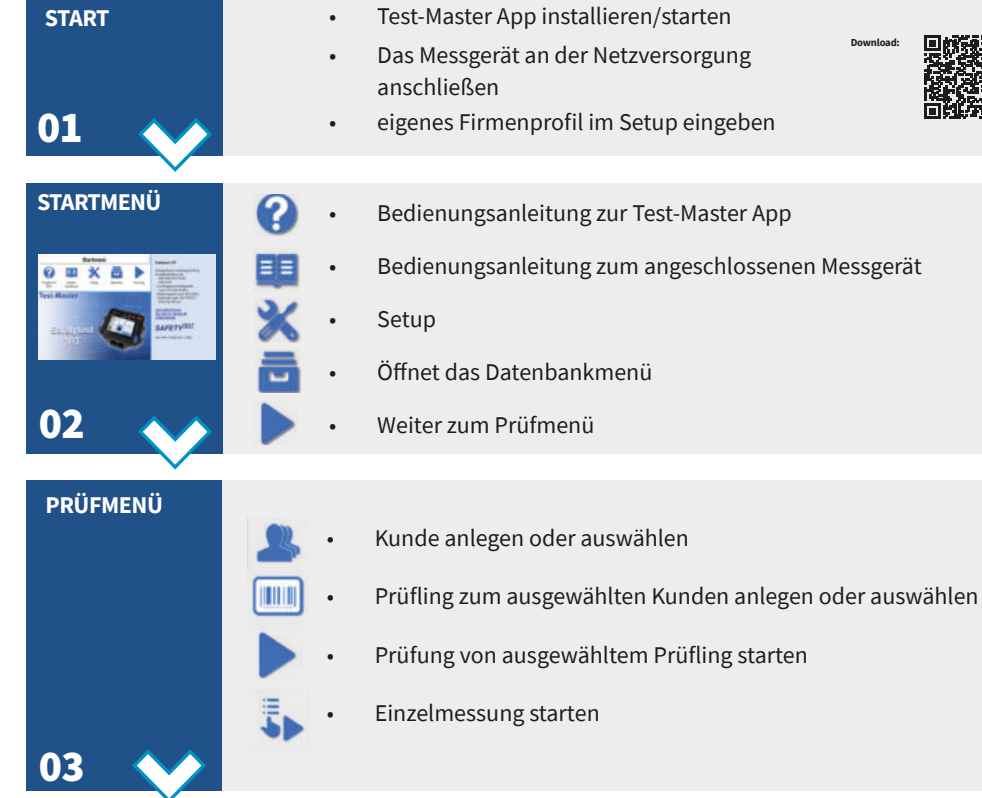